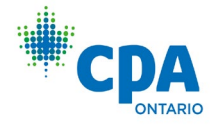

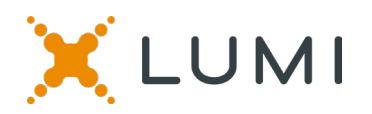

#### **ONLINE ANNUAL GENERAL MEETING (AGM) GUIDE 2022**

#### **Attending the AGM electronically**

This year's annual general meeting will be held electronically giving you the opportunity to attend the AGM online using your smartphone, tablet or computer.

By participating online, you will be able to view a live webcast of the meeting, ask the Council questions and submit your votes in real time.

Simply go to <https://web.lumiagm.com/451887103> in your web browser (not a Google search) on your smartphone, tablet or computer to check that your browser for whatever device you are using is compatible. You will need the latest versions of Chrome, Safari, Edge or Firefox. Please ensure your browser is compatible by logging in early. **PLEASE DO NOT USE INTERNET EXPLORER**.

*Caution: Internal network security protocols including firewalls and VPN connections may block access to the Lumi platform for your AGM. If you are experiencing any difficulty connecting or watching the meeting, ensure your VPN setting is disabled or use computer on a network not restricted to security settings of your organization.*

If you have voting rights, select "I have a login" and enter your CPA Ontario ID as username and the password provided. If you don't have voting rights, you can select "I am a guest" and fill in the form to attend. Guests can listen to the meeting but can't participate in voting.

#### **You will be able to log into the site from 3 p.m. on September 29, 2022.**

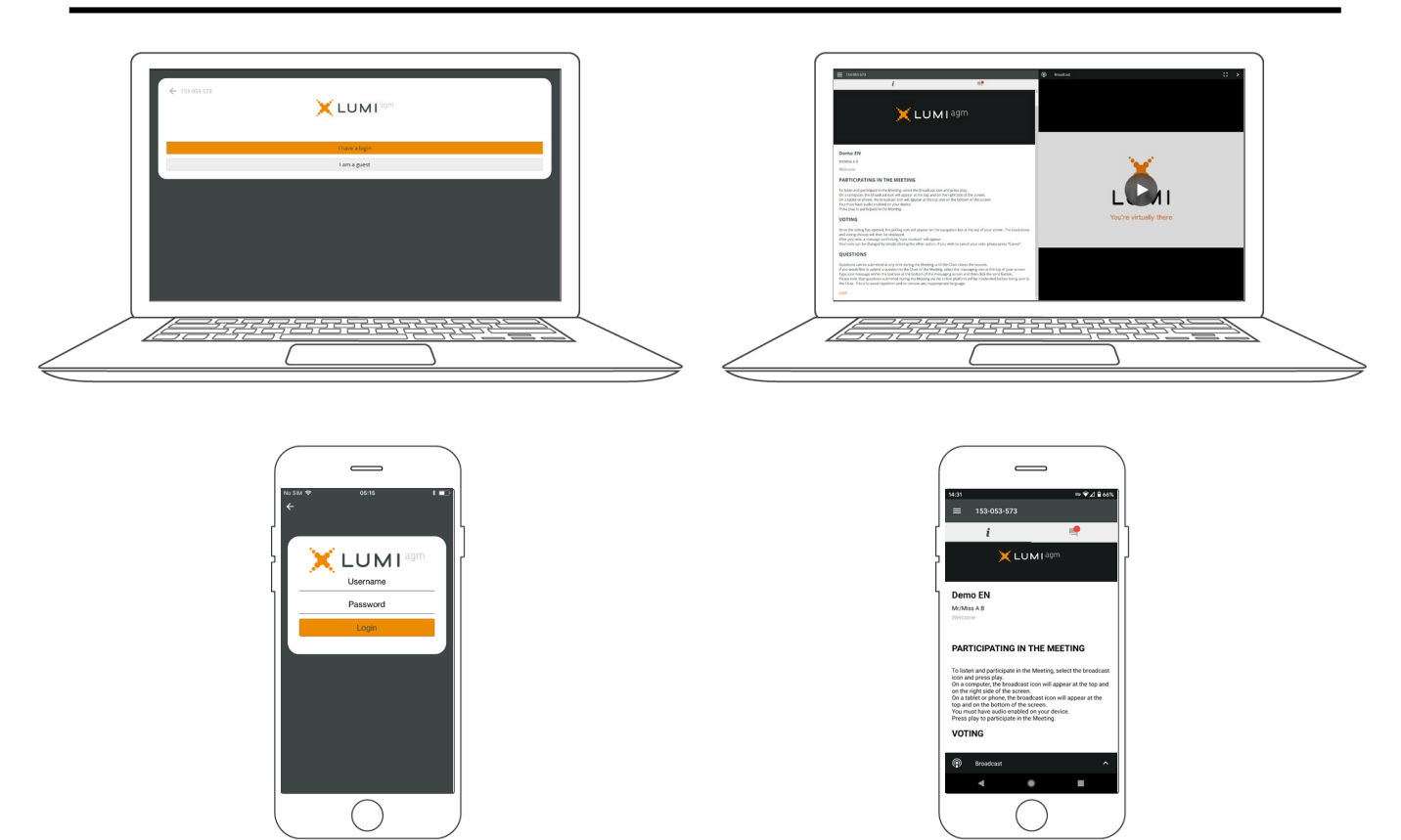

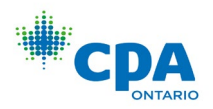

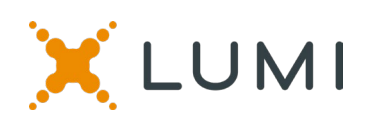

# **NAVIGATION**

When successfully authenticated, the home page will be displayed. You can view company information, ask questions and watch the webcast.

If you would like to listen to the live webcast press the **broadcast tab**.

If viewing on a computer, the webcast will appear at the side automatically once the meeting has started.

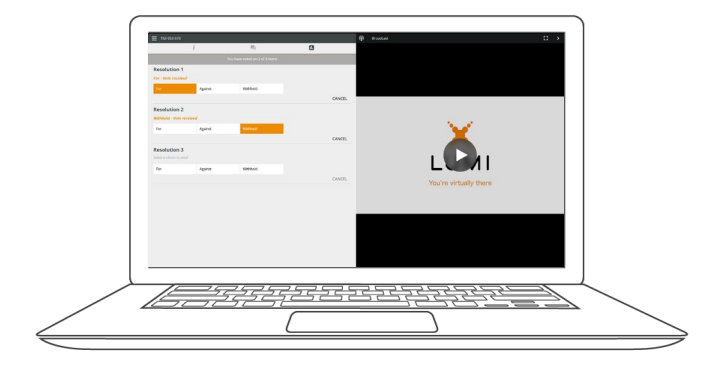

### **QUESTIONS**

Any voting member attending the meeting is eligible to ask questions.

If you would like to ask a question, select the **messaging tab**.

Messages can be submitted at any time during the Q&A session up until the Chair closes the session.

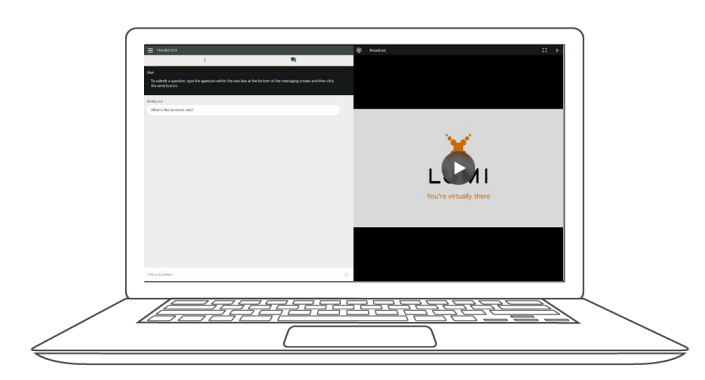

# **VOTING**

Once the voting has opened, the resolutions and voting choices will be displayed.

To vote, simply select your voting direction from the options shown on screen. A confirmation message will appear to show your vote has been received.

*For - Vote received*

To change your vote, simply select another direction. If you wish to cancel your vote, please press Cancel.

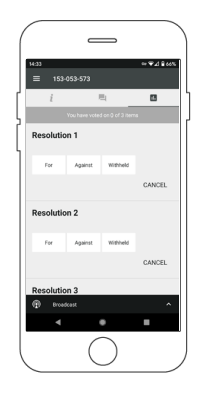

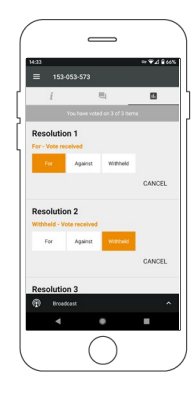

Type your message within the chat box at the top of the messaging screen.

Once you are happy with your message, click the send button.

Questions sent via the Lumi AGM online platform will be moderated before being sent to the Chair.

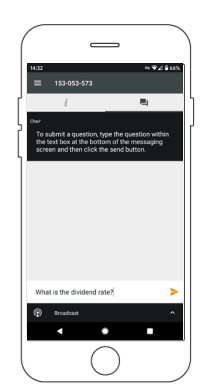

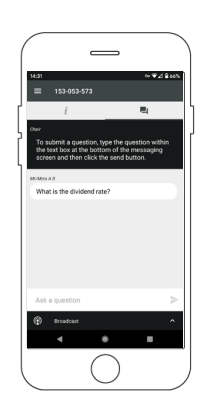